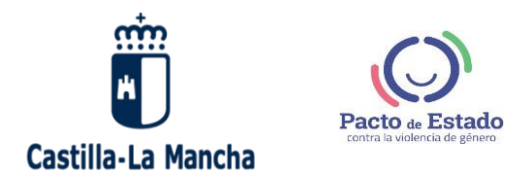

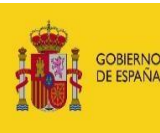

**MINISTERIO** DE LA PRESIDENCIA, RELACIONES CON LAS CORTES E IGUALDAD

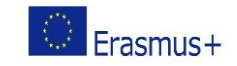

# **PROCEDIMIENTO DE ACCESO A LA PLATAFORMA PAPAS 2.0**

Esta plataforma implantada por la Consejería de Educación de la Junta de Comunidades de Castilla – La Mancha, pone a disposición de las familias una herramienta muy útil para mantener continuo contacto con los profesores del centro educativo y un acceso a la información relativa a la evolución de los alumnos. **ES MUY IMPORTANTE** que ambos, padres o tutores de los alumnos, comprueben que tienen configurados correctamente los datos de contacto.

El objetivo es recibir AVISOS (recepción de mensajes internos) en la dirección de correo electrónico personal desde la plataforma **Papás.** (Estos se pueden recibir también en el teléfono móvil si tenemos configurada nuestra cuenta de correo electrónico en él, aunque el mensaje sale desconfigurado, se puede leer).

Vamos a explicar los pasos:

#### **PROCESO PARA CONFIGURAR LOS DATOS PERSONALES**

Para realizar esta configuración deberán acceder a la plataforma con las claves que ya disponen

**Accedan a la plataforma Papás 2.0 https://papas.jccm.es/**

o **Identifíquense con su usuario o contraseña habitual**. Si no recuerdan la contraseña deberán seleccionar la opción "Recuperación de contraseñas".

o Si nunca han accedido a esta plataforma deberán solicitar el usuario y la contraseña en la Secretaría del centro con el DNI . Estos datos sólo se pueden entregar en persona. Si no puede ir al centro póngase en contacto por medio del correo electrónico del centro:

*E-mail:* [13001935.cp@edu.jccm.es](mailto:13001935.cp@edu.jccm.es)

#### *Teléfono:* 926 610622

o Cada progenitor o tutor legal tiene un usuario y una contraseña diferente. Ambos podrán habilitar el sistema de avisos de manera individual.

**En la página web del colegio:** <http://ceip-altagracia.centros.castillalamancha.es/> existe un enlace.

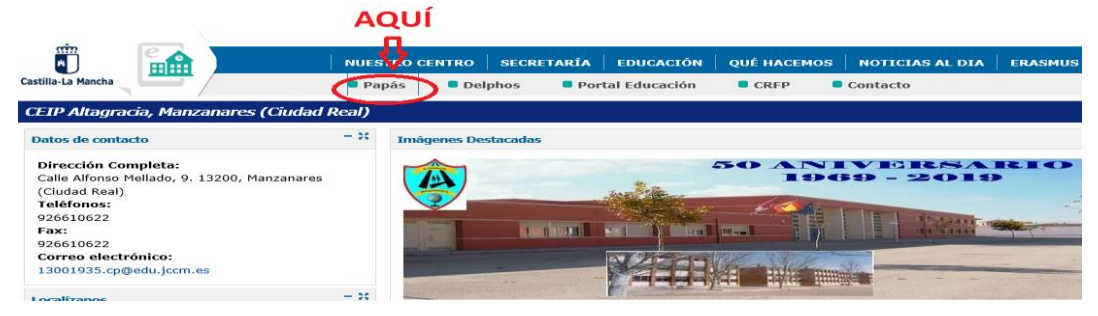

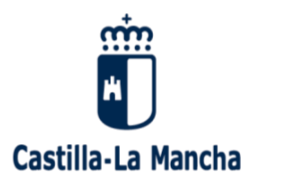

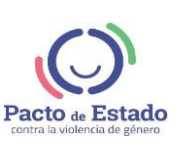

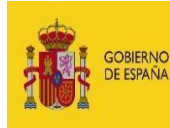

MINISTERIO<br>DE LA PRESIDENCIA, RELACIONES CON LAS CORTES<br>E IGUALDAD

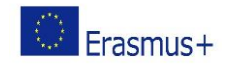

**1. Se abrirá la página web del portal donde deberemos introducir nuestros datos de acceso:**

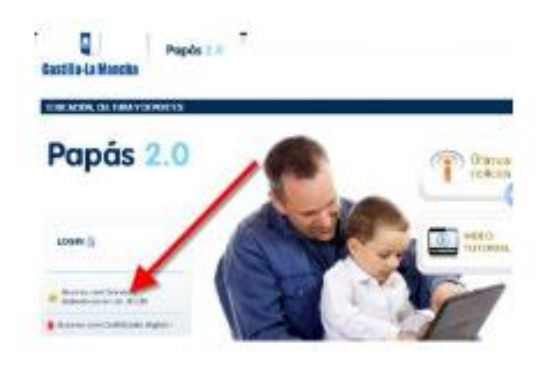

**3. Pincharemos dentro del menú principal en el enlace "Mis datos" - "Datos personales".**

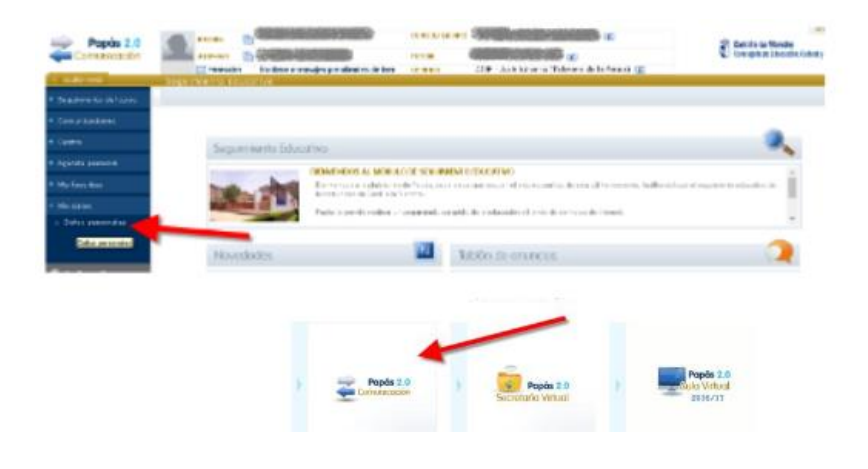

**4. Ahora podremos comprobar si los datos que aparecen son correctos. Es muy importante comprobar los datos de: "Teléfono de avisos" y "Email para avisos", para que nos puedan llegar todas las notificaciones y avisos.**

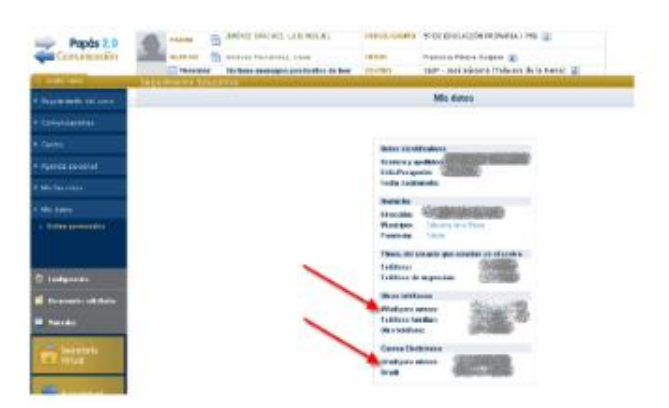

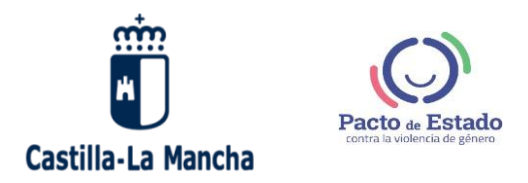

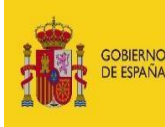

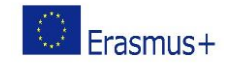

**5. En el caso de que necesitemos añadir o modificar algún dato, lo haremos pinchando en el icono correspondiente situado en la parte superior derecha.**

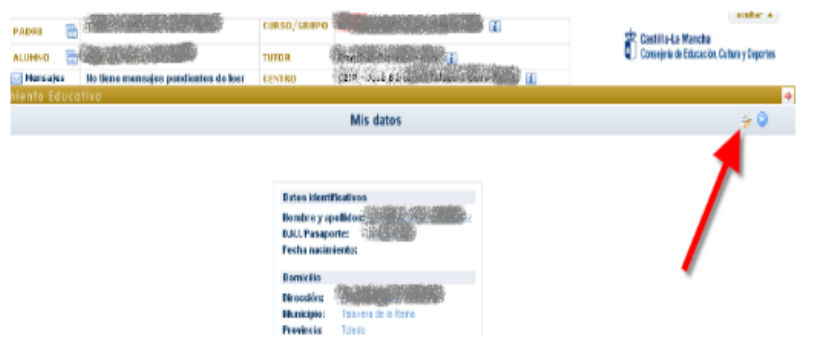

Completen la casilla Email con una dirección de correo electrónico que consulten de manera habitual (*Es necesario que la cuenta de correo electrónico permanezca operativa en todo el curso. Podrán modificar la cuenta de correo electrónico en cualquier momento. Les recomendamos que la configuren en el teléfono móvil*)**.** Después validen con el **ICONO VERDE** de la parte superior derecha de la pantalla. Al finalizar este paso regresarán a la pantalla anterior.

## **PROCESO PARA CONFIGURAR LA RECEPCIÓN DE AVISOS**

## **COMUNICACIONES-AVISOS-COMUNICACIÓN INTERNA**

 Pulsen sobre la opción **CORREO ELECTRÓNICO** del Canal de entrada de aviso y después seleccione la opción **SUSCRIBIRSE**.

## Proceso para configurar la recepción de avisos:

1. Ahora deberemos configurar la plataforma para conocer qué tipo de avisos queremos recibir y a través de qué medio. También dentro del módulo de comunicación accederemos en el menú izquierdo "Comunicaciones" - "Avisos"

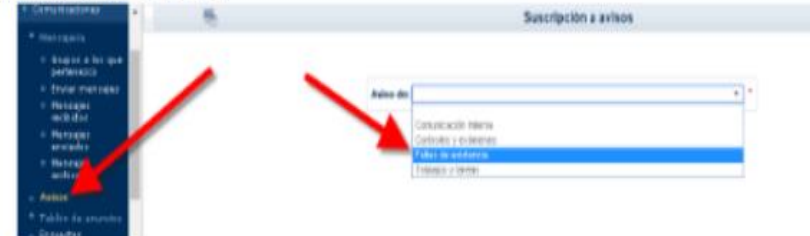

2. Iremos accediendo a todos los diferentes tipos de avisos y nos subcribiremos a todos aquellos que nos interesen, comprobando y editando los datos si hiciera falta.

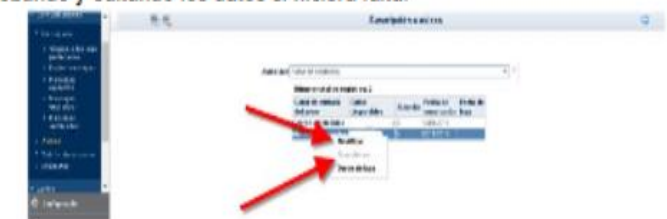

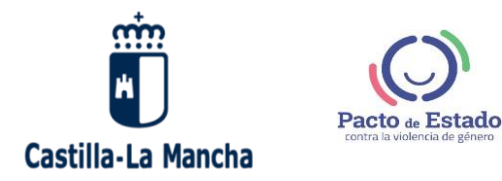

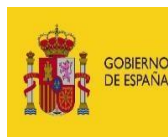

**MINISTERIO** MINISTERIO<br>DE LA PRESIDENCIA, RELACIONES CON LAS CORTES<br>E IGUALDAD

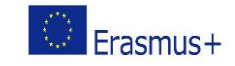

Cada vez que el centro les envíe circulares o comunicados lo hará a través de la plataforma PAPÁS 2.0. El mensaje les llegará desde una cuenta que no admite respuesta. Si pulsan RESPONDER al correo de AVISO de su bandeja de entrada NUNCA NOS LLEGARÁ SU RESPUESTA. **Se puede responder únicamente desde la plataforma Papás 2.0.** Les recordamos que los mensajes quedarán guardados en la plataforma PAPÁS 2.0 aunque ustedes eliminen el correo. Por último, si un mensaje llevase un archivo adjunto, este no se descargará en su bandeja de entrada, deberá abrirlo desde la plataforma.

Esperamos hayan sido útiles las indicaciones, para cualquier duda póngase en contacto con el centro.